かわねフォンの利用方法

「かわねフォン」について、簡単な取り扱いをご紹介します。

「かわねフォン」の画面はタッチスクリーンとなっております。画面をタッチすることで、情報 の確認ができます。

☆かわねフォンのトップページの構成☆

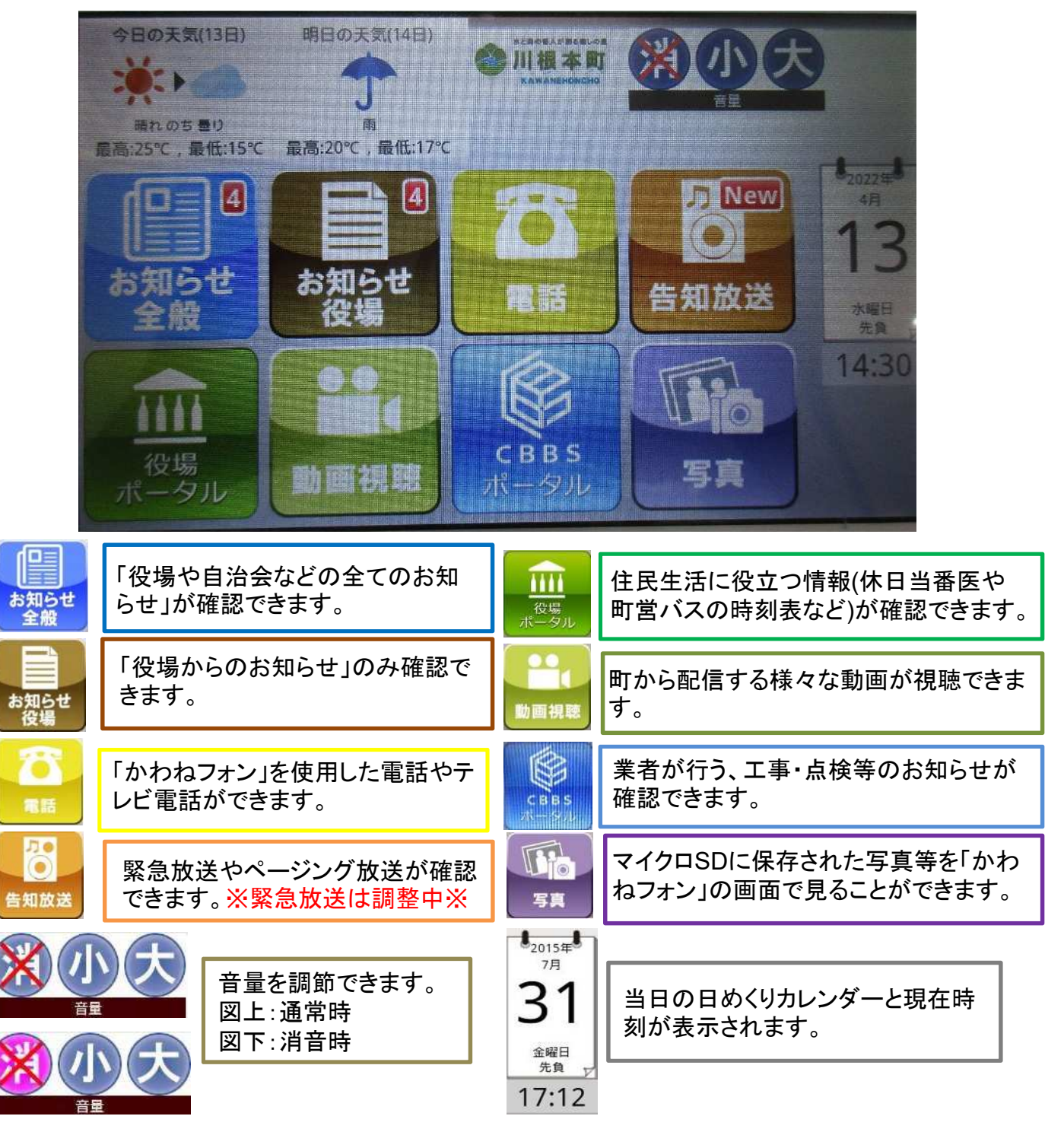

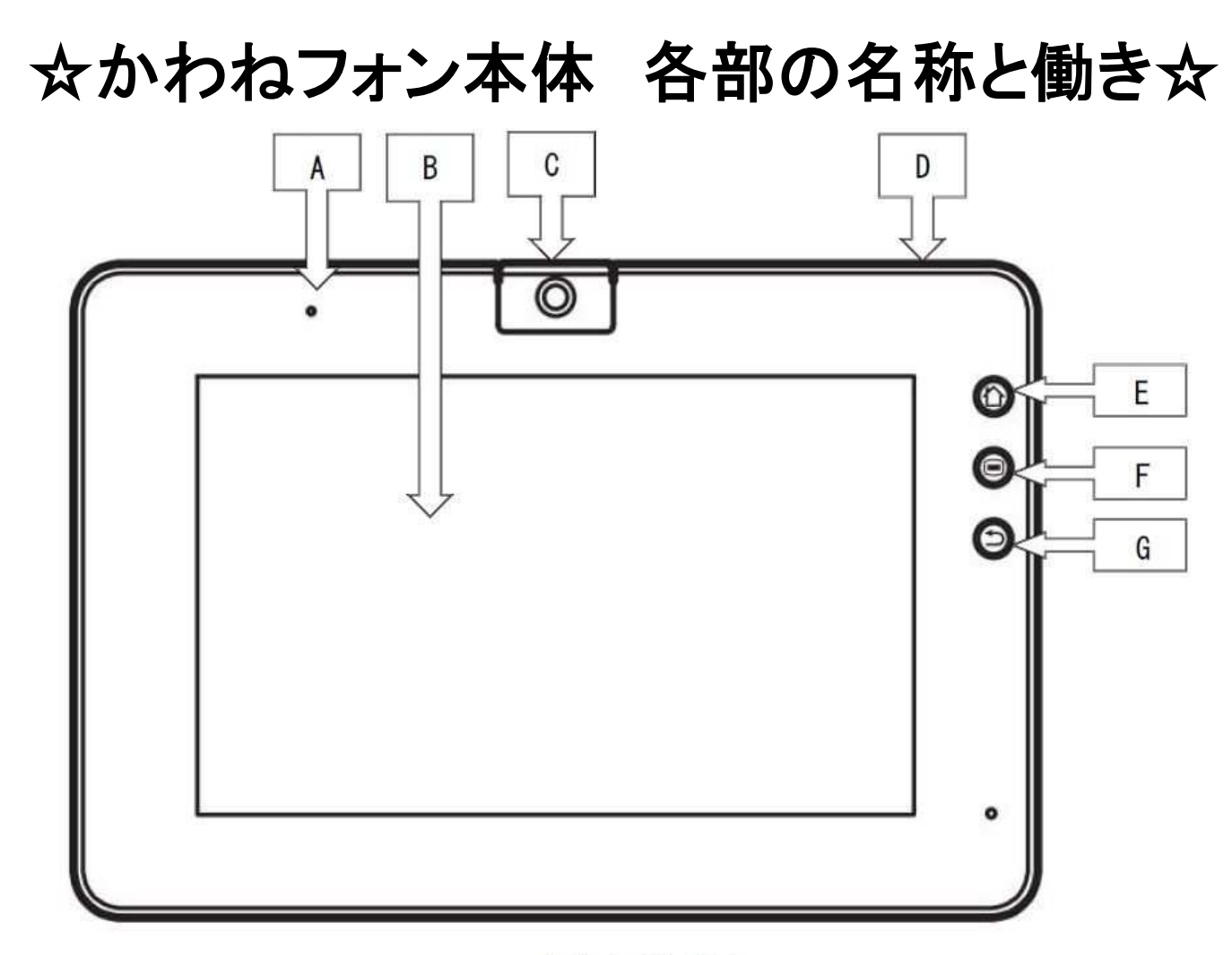

本体正面拡大図

A 電源ランプ

: 電源が入っているときに点灯します。

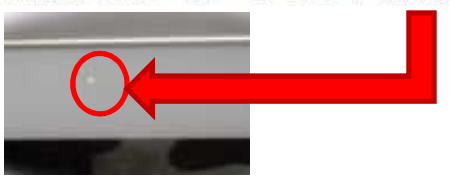

- B ディスプレイ (タッチスクリーン) :本製品の状態やさまざまな機能を表示します。
- C カメラ (可動式)
- 電源ボタン  $\mathbb{C}^{\mathbb{I}}$  $\mathbb{D}$
- :静止画、動画を撮影します。
- :1秒以上押して電源を入れます。 電源が入っている時は、1秒以上押して、 「電源を切る」→「OK」を押して電源を切ります

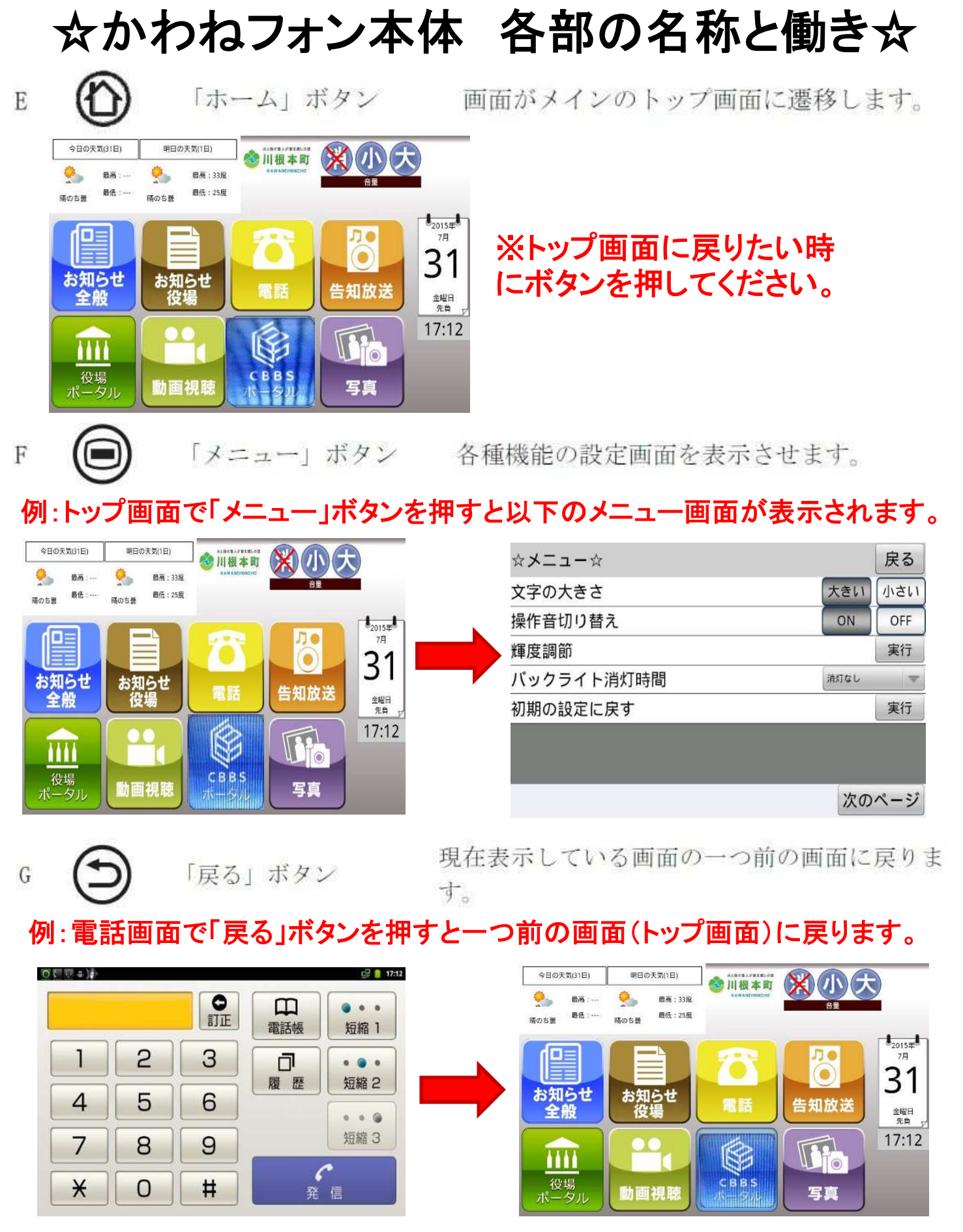

## 「かわねフォン」の電源の入れ方

①本体上面の電源ボタンを押します。

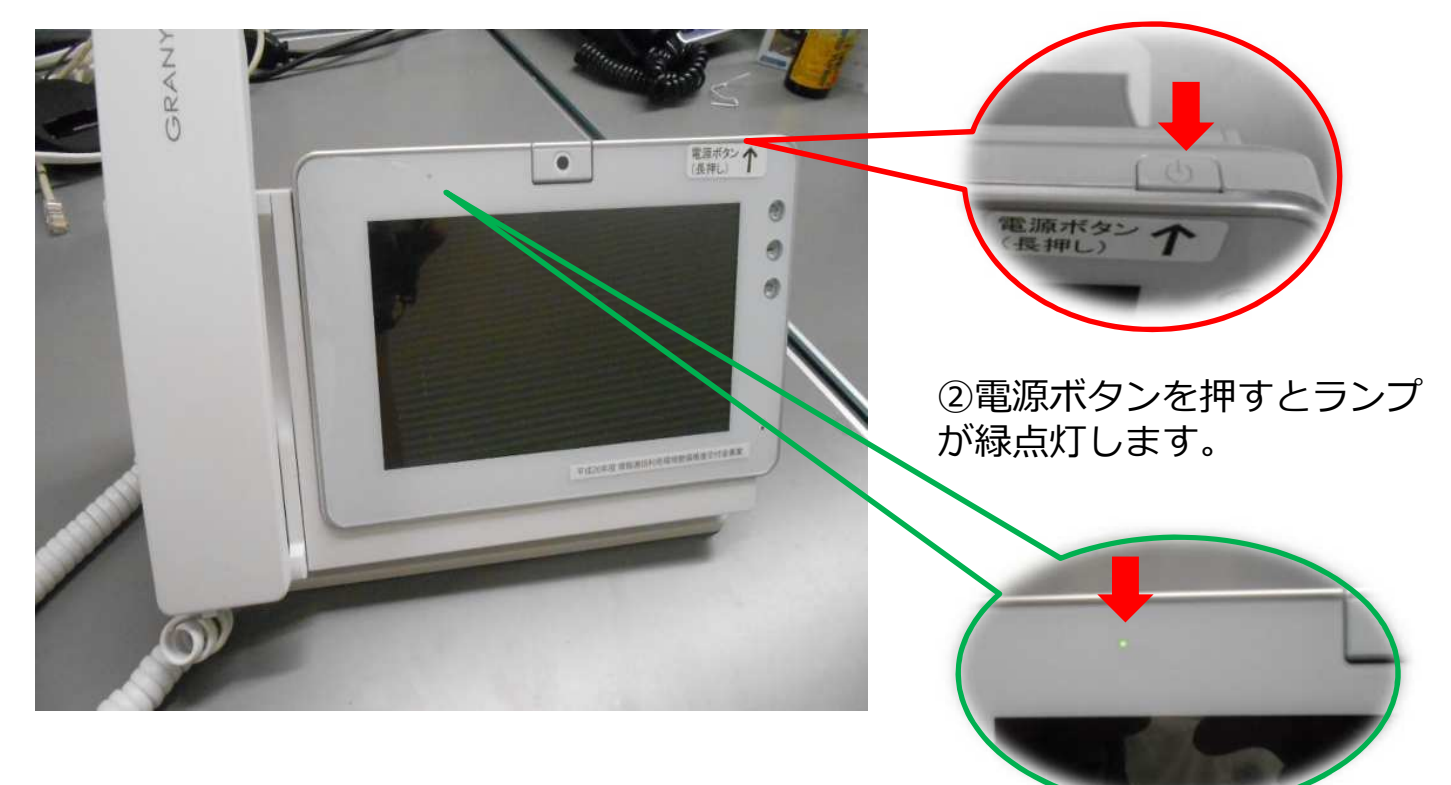

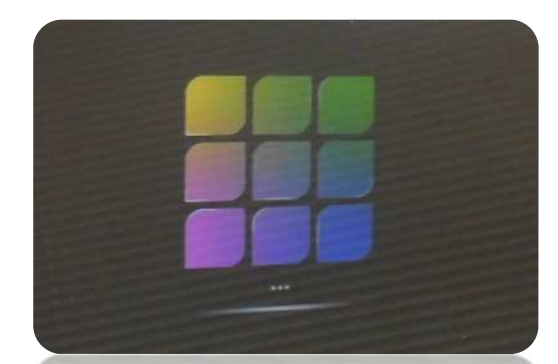

③電源ボタンを押して 1分ほどすると画面が切り替わります。

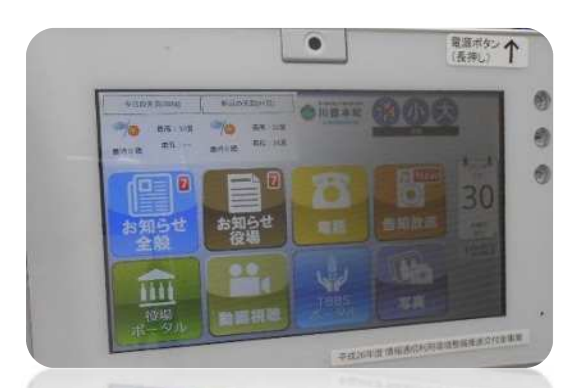

④2分ほどで起動が完了し かわねフォンをお使い頂けます

### **かわねフォンがうまく動かない場合の確認方法**

①「かわねフォン」と「ONU」のケーブルが奥まで接続されているか を確認してください。

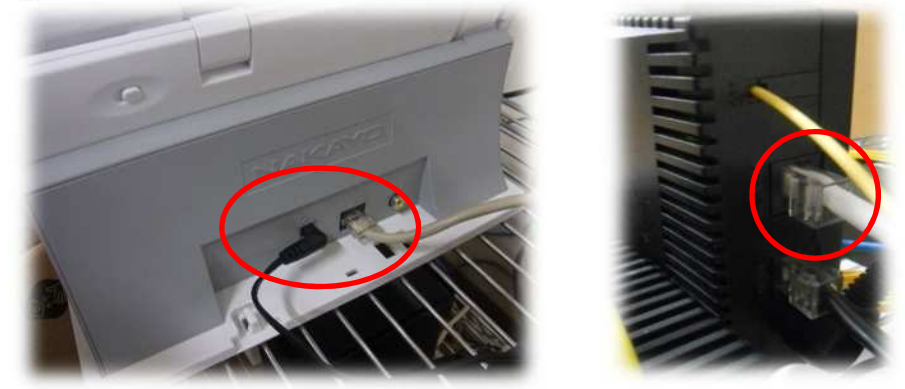

②「かわねフォン」と「ONU」のコンセントは刺さっているかを確認し てください。

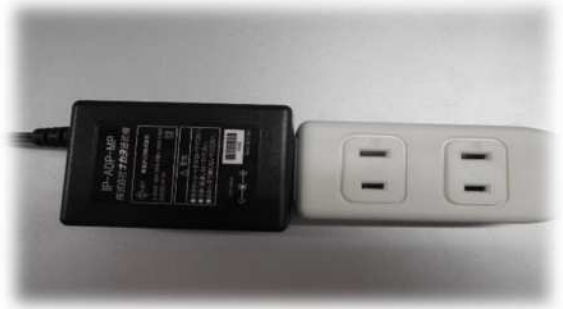

③「ONU」裏面のケーブル接続は正しく接続されているか確認してく ださい。

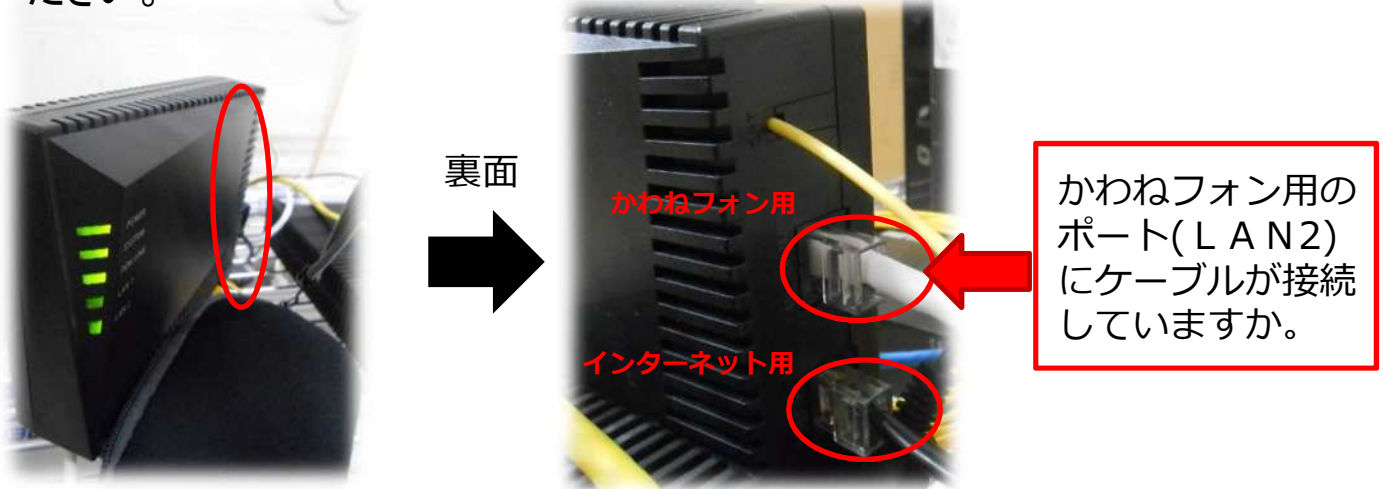

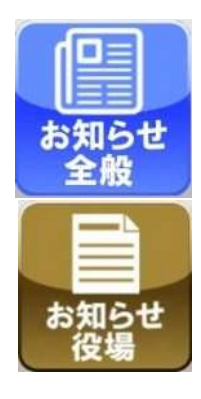

# お知らせ機能の利用方法

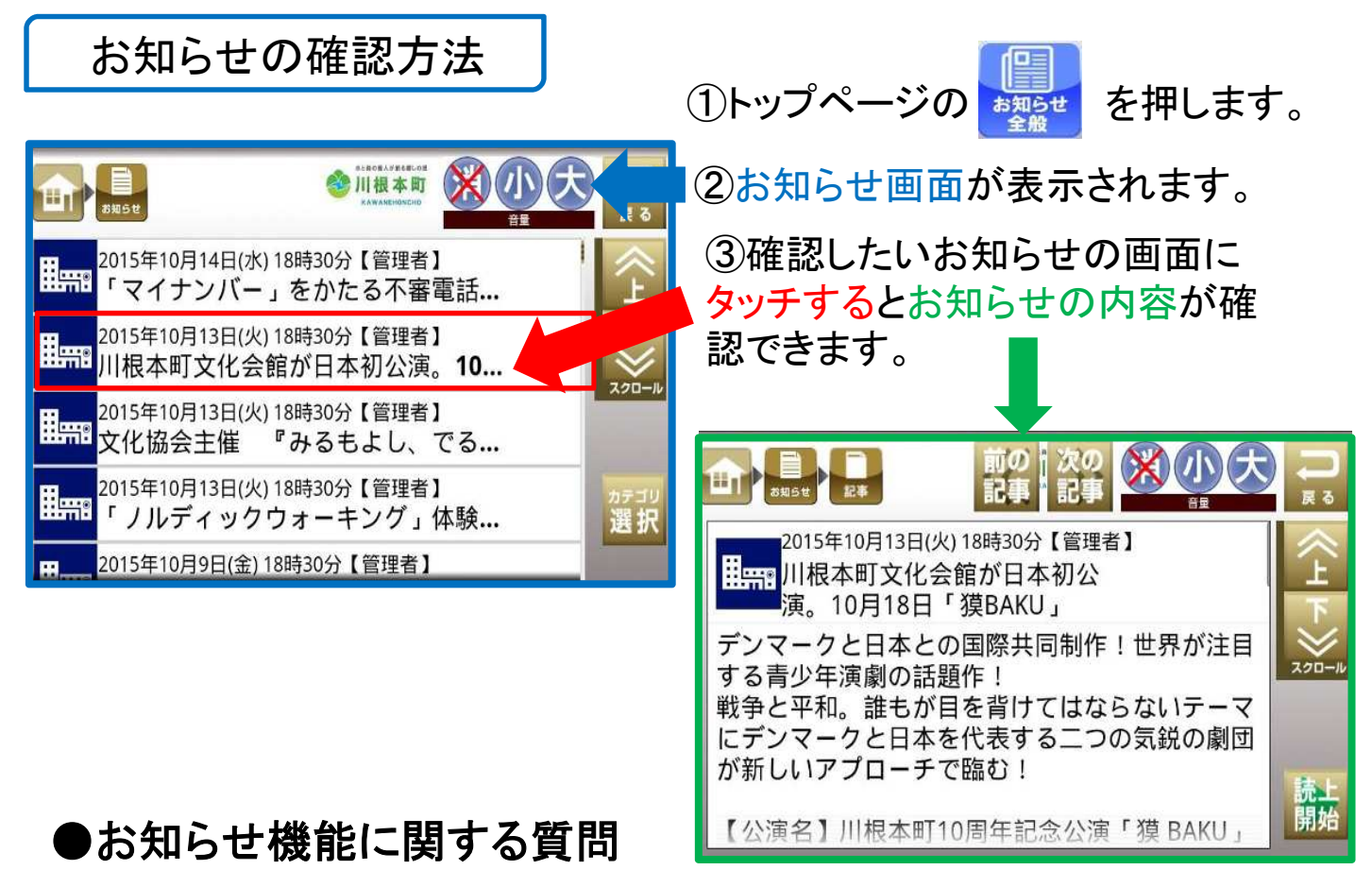

- 問.新しいお知らせはいつ届きますか。
- 答.新しいお知らせがあれば、午後6時30分頃に届きます。
- 問. の隅に■ のような数字が表示されるが何ですか。

答. 表示される数字はまだ確認していないお知らせの数になります。お知ら せを確認すると数が減り、全て確認すると数字は消えます。

問.まだ見ていない・一度見ているお知らせが消えていて、しばらくするとお知 らせの一覧から消えて、見られなくなるのはなぜですか。

答.お知らせごとに閲覧できる期間が決まっています。期間が過ぎたお知らせ は確認できなくなります。

#### ●お知らせ機能に関する質問

問.お知らせの背景が白いものと黄色いものがありますが違いはなんですか。

今日 20時51分【管理者】 お知らせ

今日 21時37分【管理者】 お知らせ

答.背景が白いお知らせは既に見ているお知らせです。 背景が黄色いおしらせはまだ見ていないおしらせになります。

問.おしらせの文字が小さくて見えないので、大きくさせたい。

答. トップページで本体のメニューボタン ↓ を押し、表示された画面の「文 字の大きさ」の【大きい】のボタンを押します。

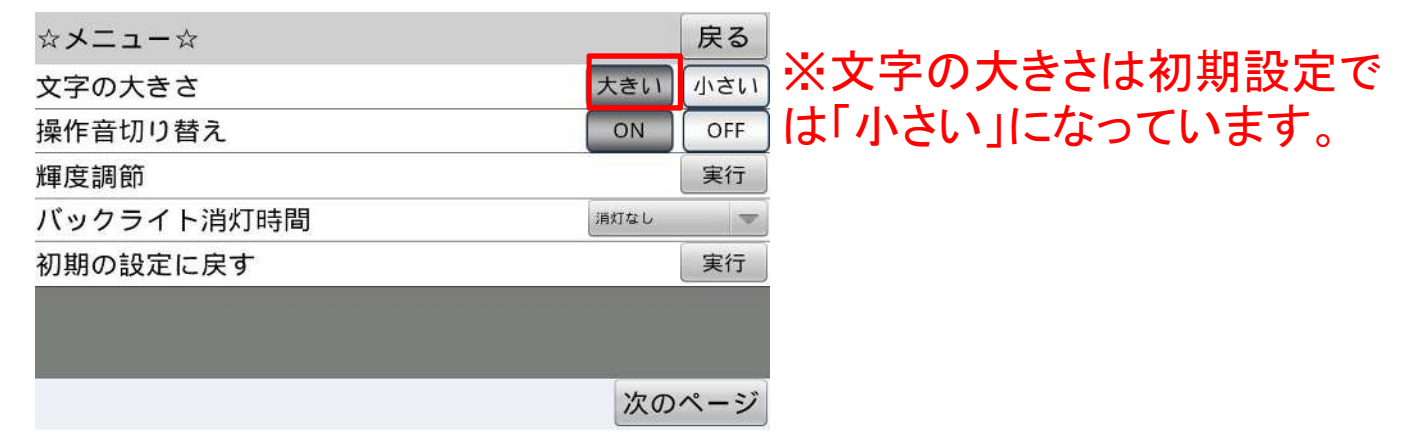

問.お知らせを読み上てくれる機能を使いたい時はどうすればいいですか。 答.お知らせの内容が表示された画面の右下にある「読上開始」ボタン を押すと機械が内容を自動で読み上げます。

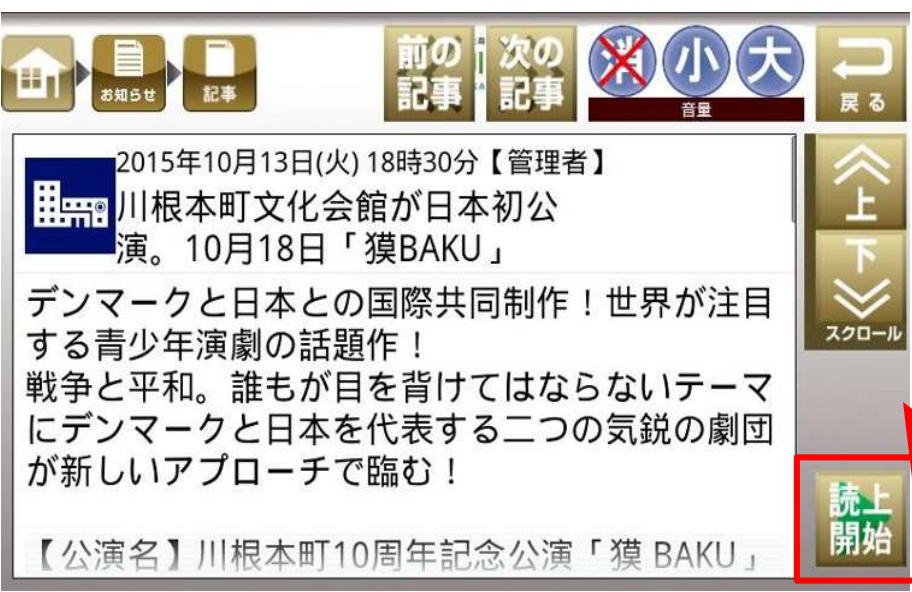

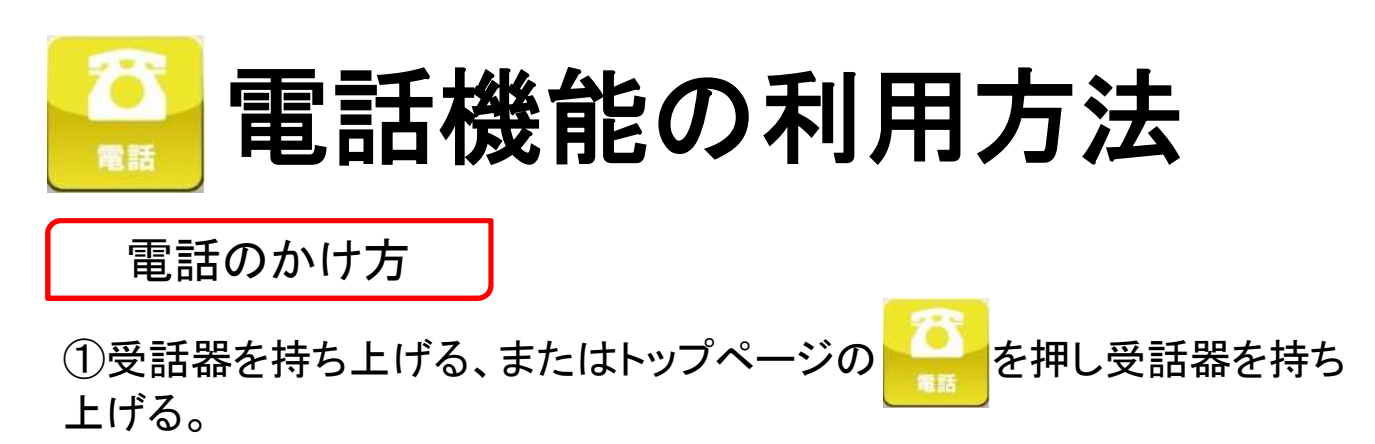

②表示された電話画面から電話番号を入力し ( )

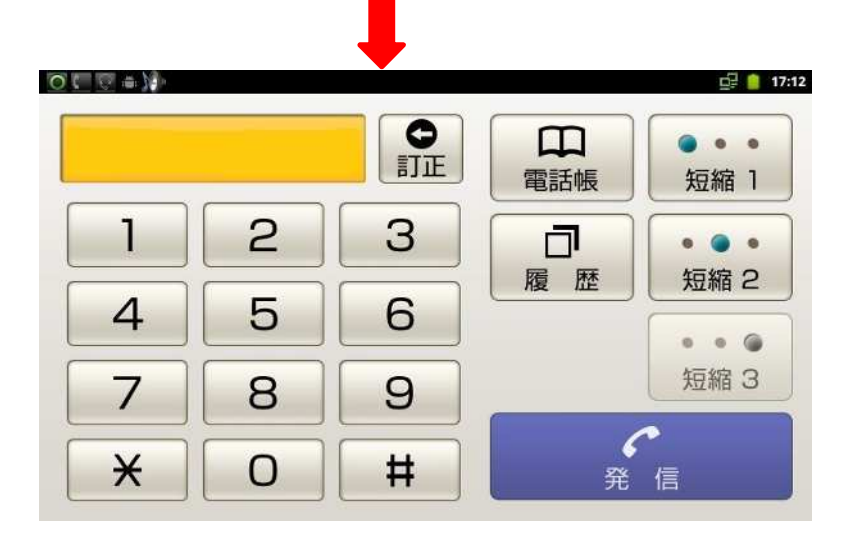

### テレビ電話のかけ方

①テレビ電話したい相手に電話をかけます。 ②電話がつながっている状態で「映像送信」ボタン 映像送信 を押す。

③ボタンを押すと右の写真のように画面に自分 のカメラの映像が表示され、相手にも映像が送 られます。

④自分の映像が送られている相手にも「映像 送信」ボタンを押してもらうと相手の映像も送 られて、右の写真のようにお互いの映像が表 示されます。

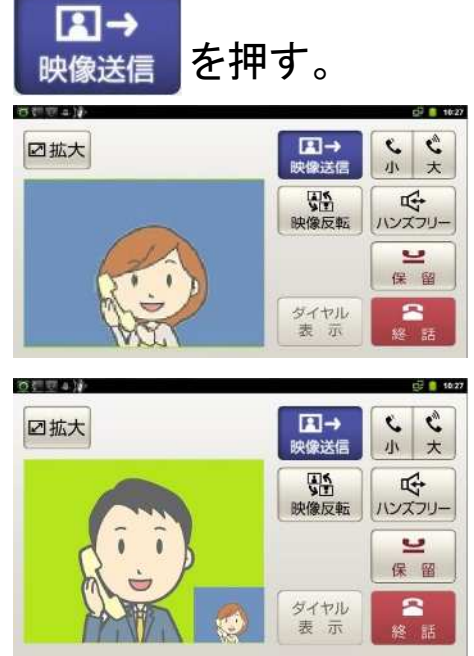

#### ●電話のかけ方に関する質問

問.受話器を使わない(ハンズフリー)で通話をしたい場合はどうすればいい ですか。

答. ①かかってきた電話をハンズフリーで通話したい場合は

着信画面の「ハンズフリー」 ボタン With article を押します。

②受話器で通話している途中でハンズフリーに切り替えたい場合は、

画面の「ハンズフリー」 ボタン | 「「」を押してから、受話器を戻します。 ハンズフリー

- 問.番号を押しても反応しません。どうすればいいですか。
- 答.①画面を強く押すと反応しません。軽く画面を触れる感じで触ってください。 ②指が乾燥していると反応しないため、息を指にふきかけてから触ってくださ い。
- 問.「かわねフォン」から町外や携帯電話へ電話できますか。
- 答."050IP電話サービス"に加入する必要があります。
- 問.「かわねフォン」から119番や110番などの緊急連絡先へ電話できますか。
- 答 .「かわねフォン」から緊急連絡先へ電話はできません。

問.トップ画面の音量を大きくしたが、「かわねフォン」の着信音や受話音 が大きくならない。どうすれば着信音や受話音が大きくなるのか。

答.トップ画面の音量では着信音や受話音は大きくなりません。変更方法は 次のページをご覧ください。

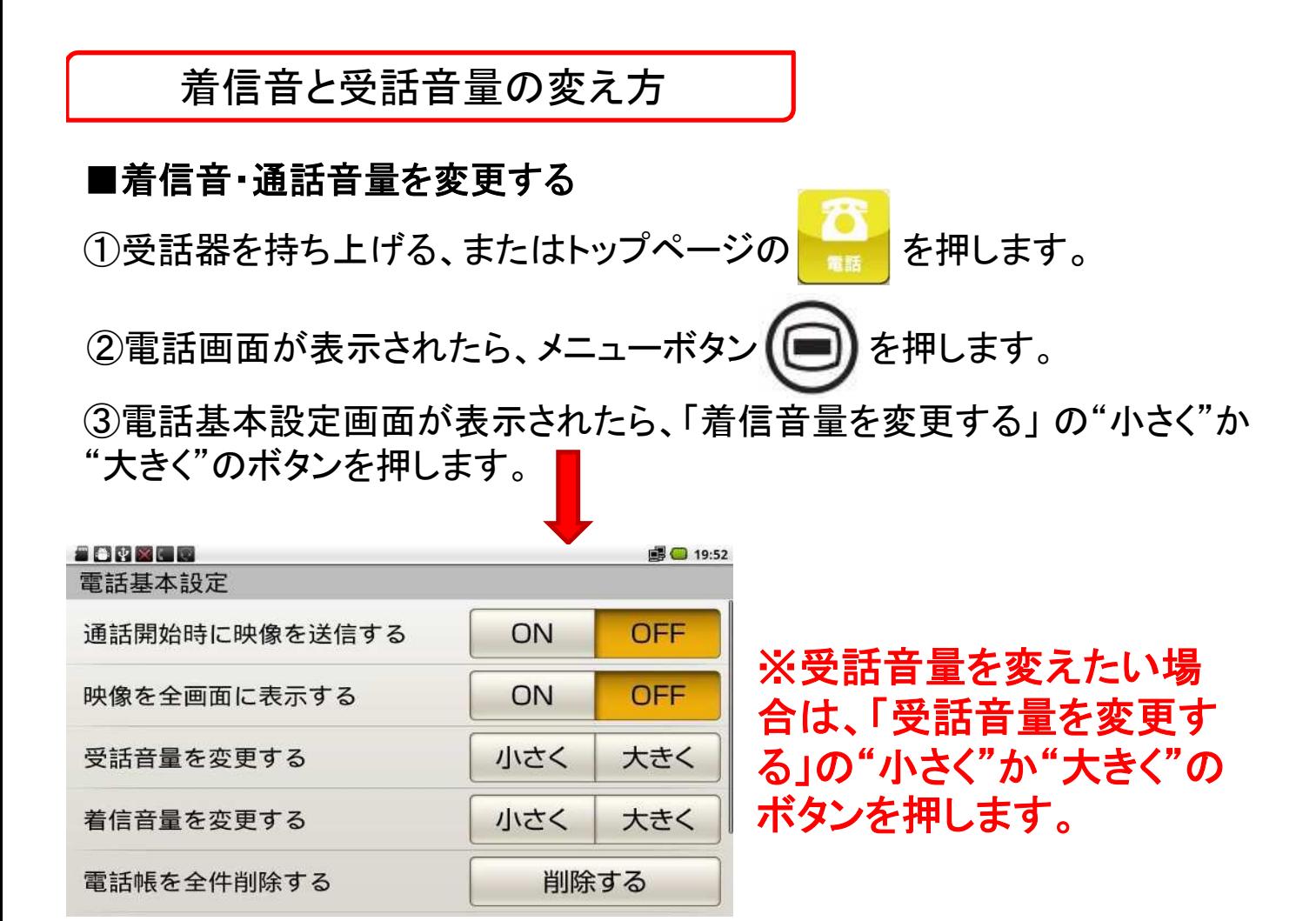

④ボタンを押すと以下の画面が表示されます。

"大きく"を押すと音量が大きくなります。 "小さく"を押すと音量が小さくなります。

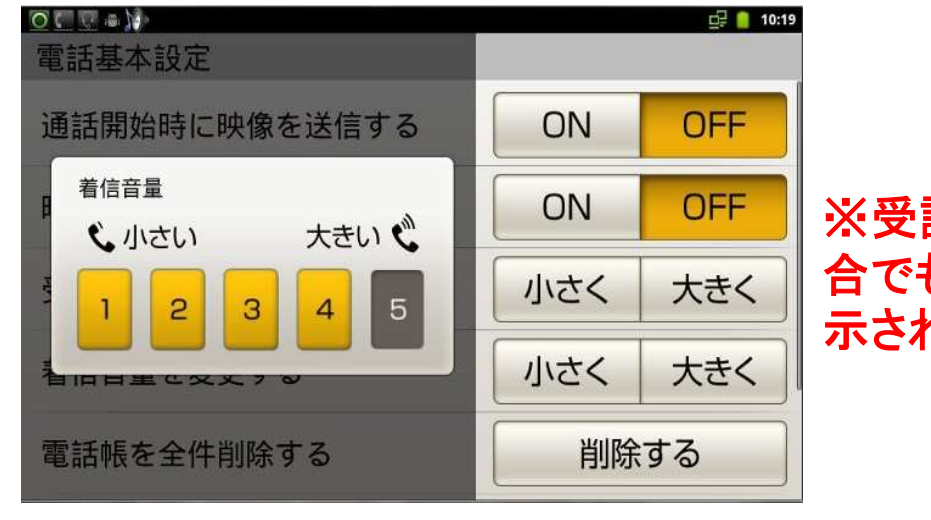

※受話音量を変えたい場 合でも同じような画面が表 示されます。

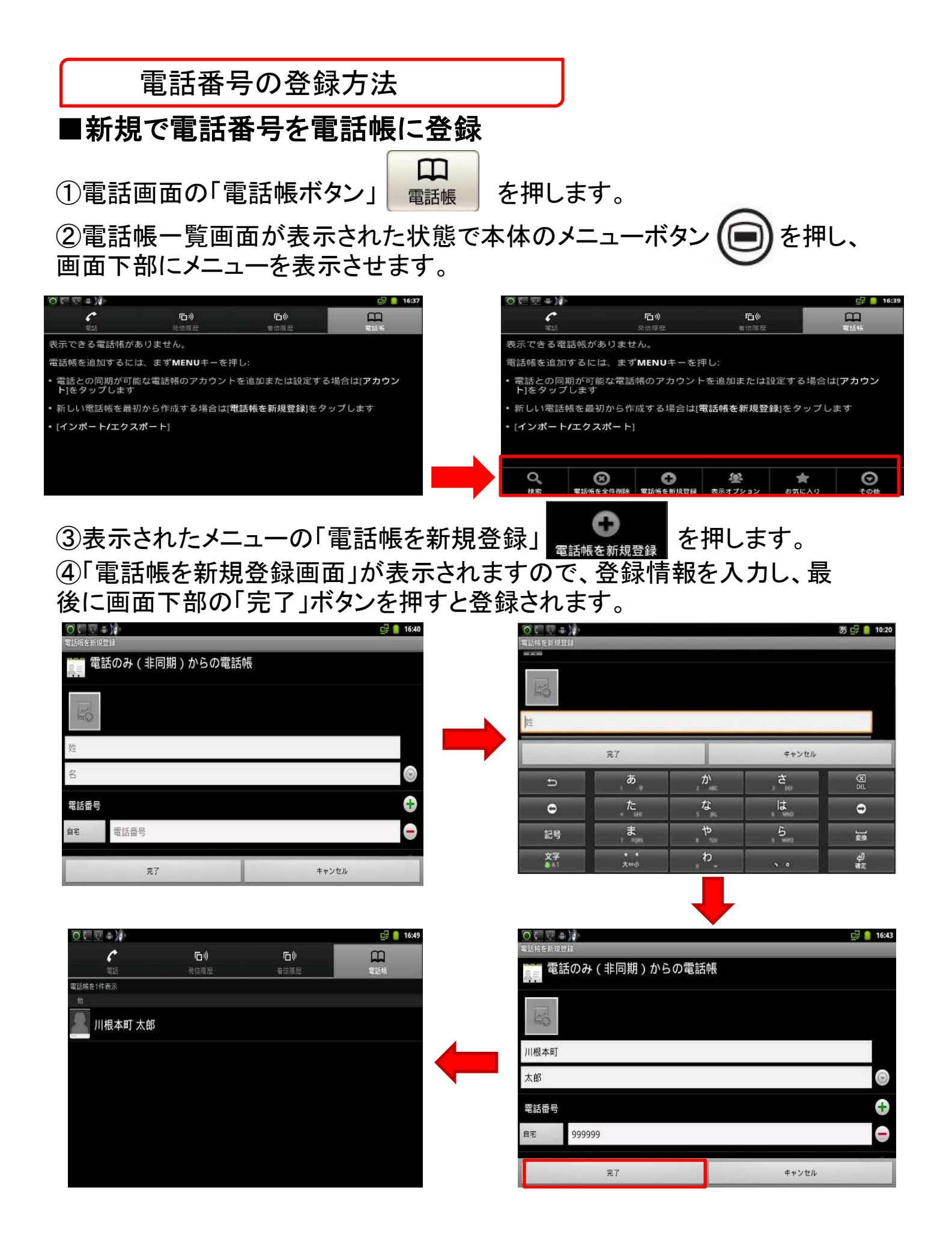

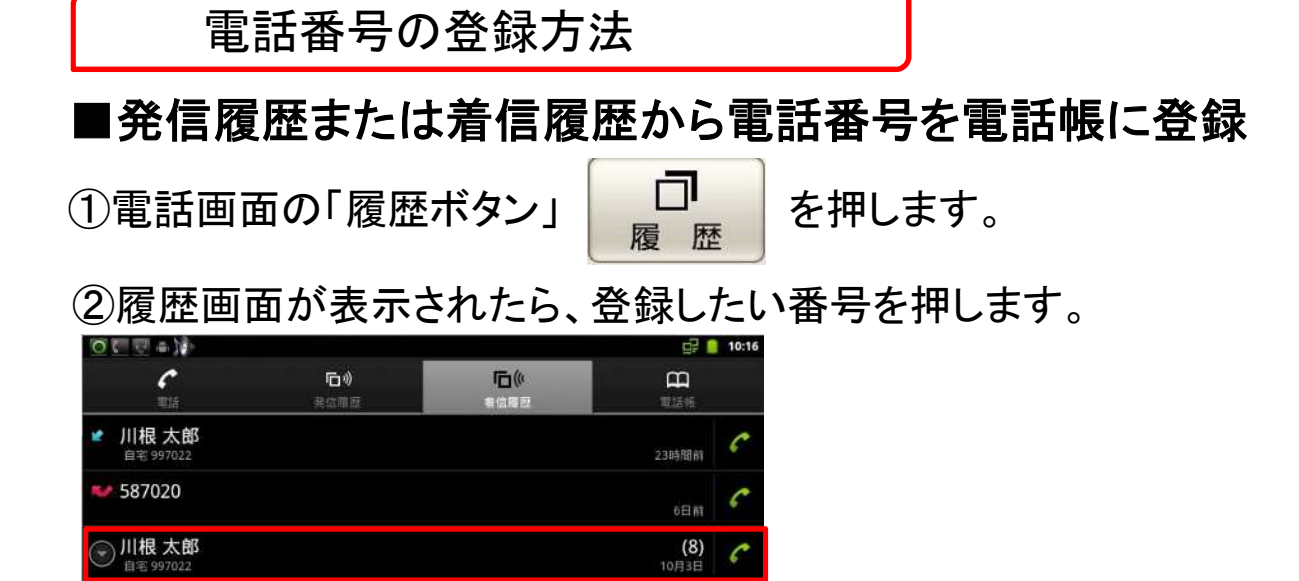

③以下のような画面が表示されるので、「電話帳に追加」を押します。

9月24日

9月17日

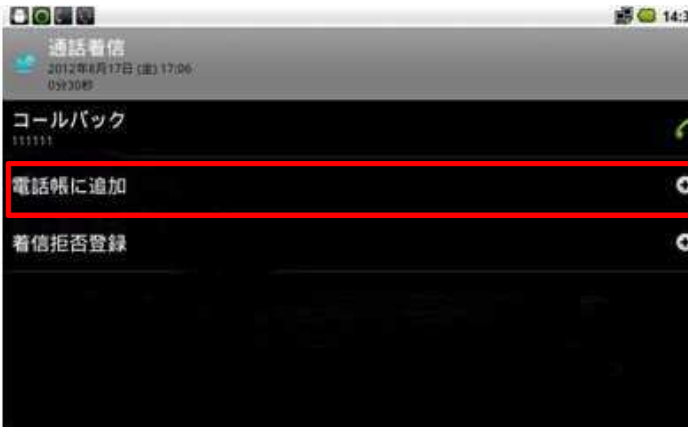

かわね くみこ

TBBS事務所電話番号

川根 太郎

④「電話帳を新規登録画面」が表示されますので、登録情報を入力し、最 後に画面下部の「完了」ボタンを押すと登録されます。

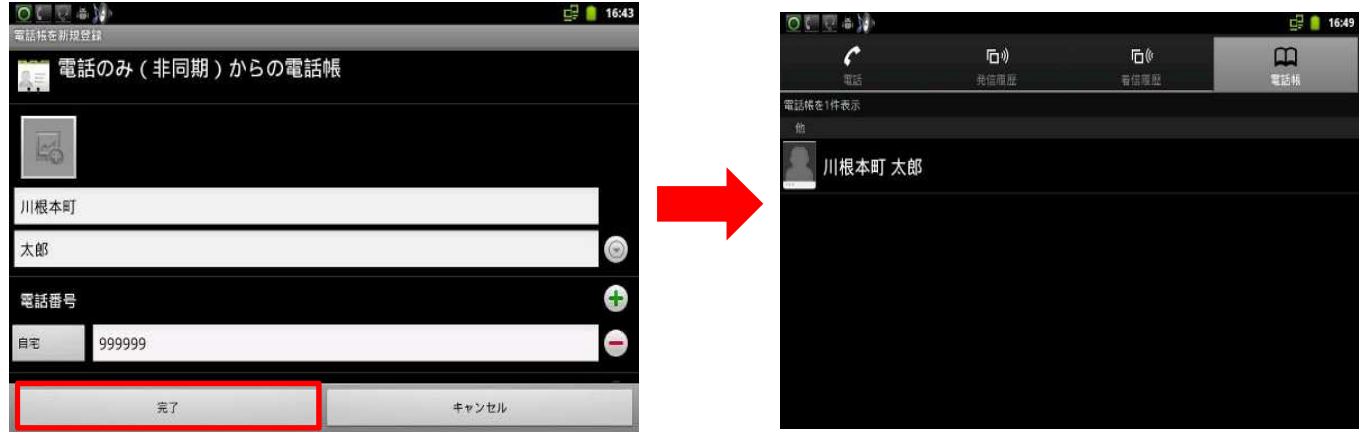

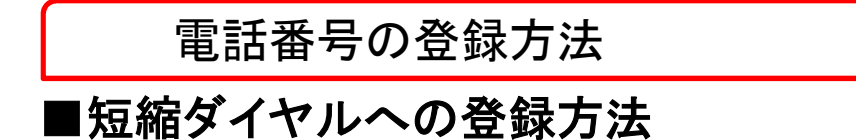

①短縮ダイヤルに設定したい番号を電話帳に登録しておきます。 ※電話帳への登録方法は10・11ページをご参照ください。

②電話画面の「電話帳ボタン」 | 田 を押します。

③短縮ダイヤルに設定したい方の名前を長押しします。

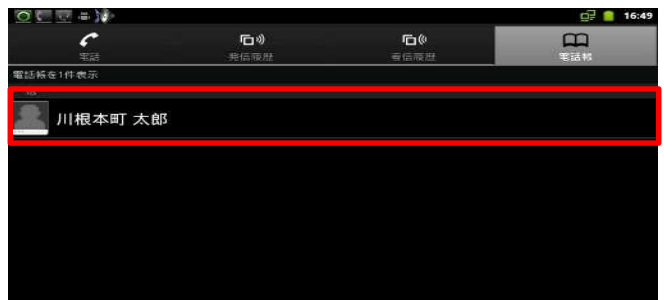

④以下の画面が表示されたら、画面を上にスライドして、「ワンタッチ登 録」を押します。

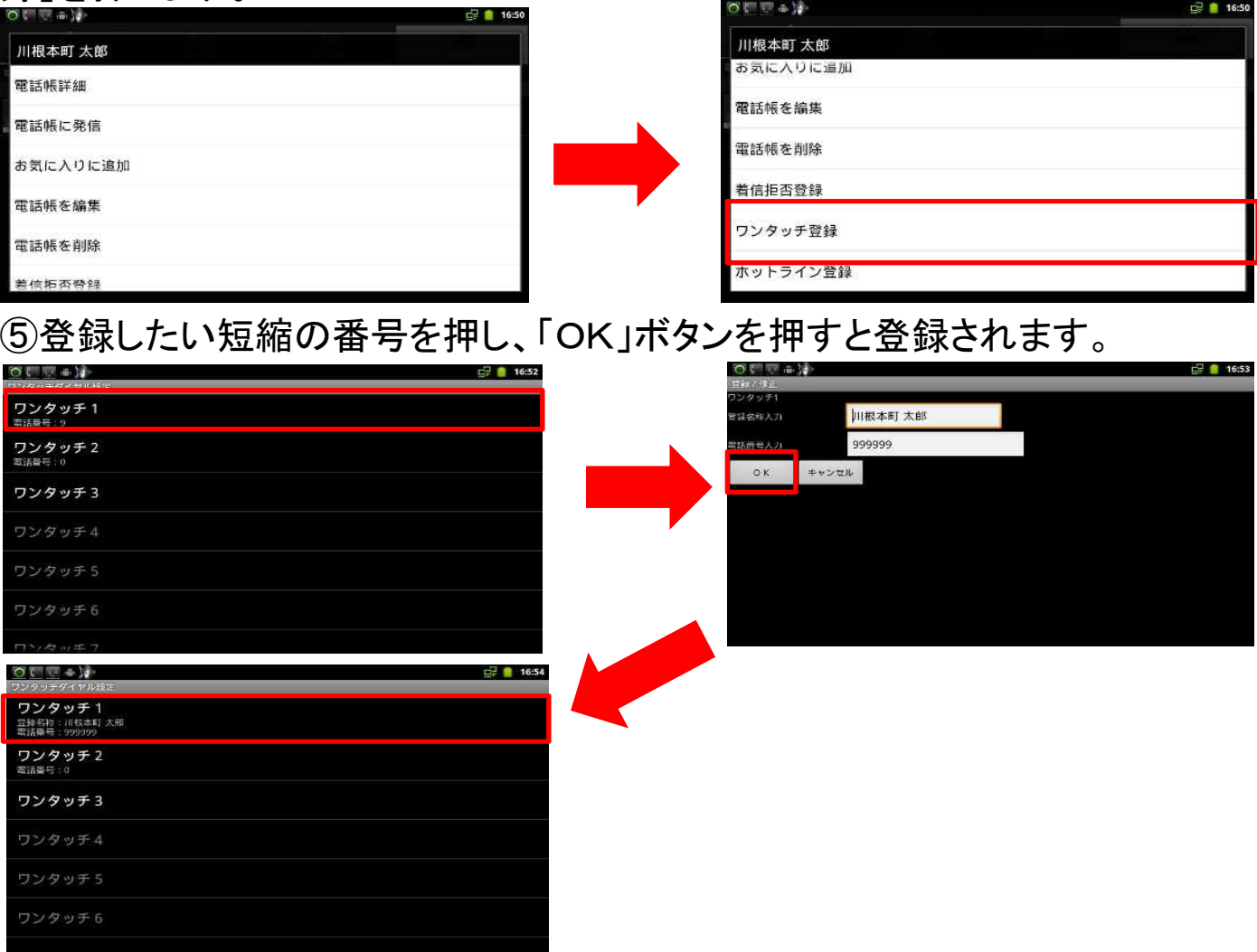

#### 電話番号の登録方法

#### ●電話番号の登録に関する質問

問.登録した短縮を消すことはできますか。

答.登録した短縮を完全に消すことはできません。違う番号に登録を変更 することはできます。

問.電話帳に登録した内容を変更したいがどうすればいいのか。

答.「電話帳画面」で設定を変更したい方の名前を長押しし、表示された画 面の「電話帳の編集」を押します。

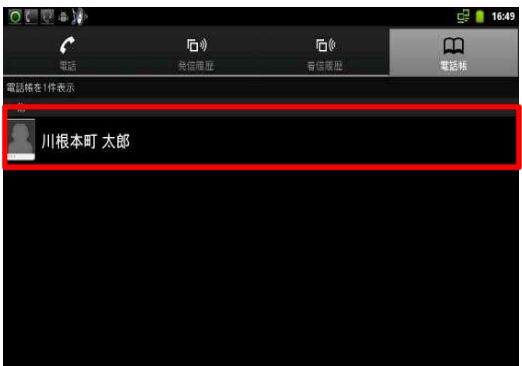

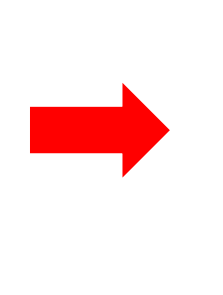

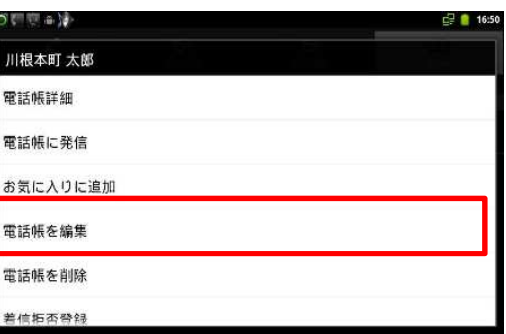

問.着信履歴や発信履歴に表示される番号へ電話ができますか。 答. 電話をかけたい番号の右隅にある おのマークを押すと電話ができます。

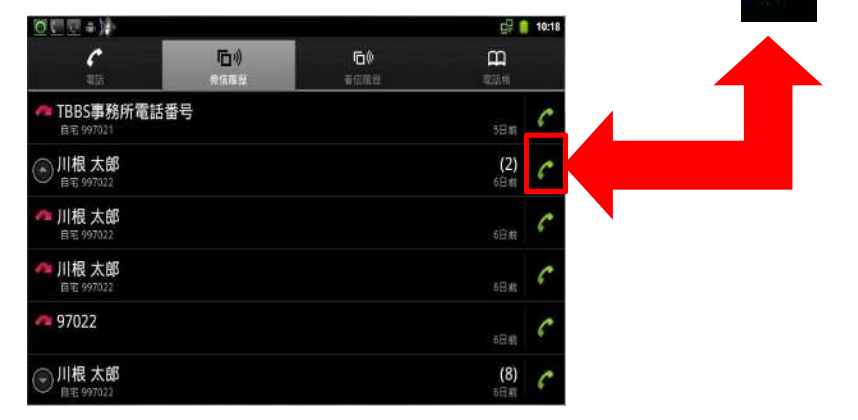

- 問.電話帳には最大何件の番号が登録ができますか。
- 答.電話帳には最大1000件の番号が登録ができます。

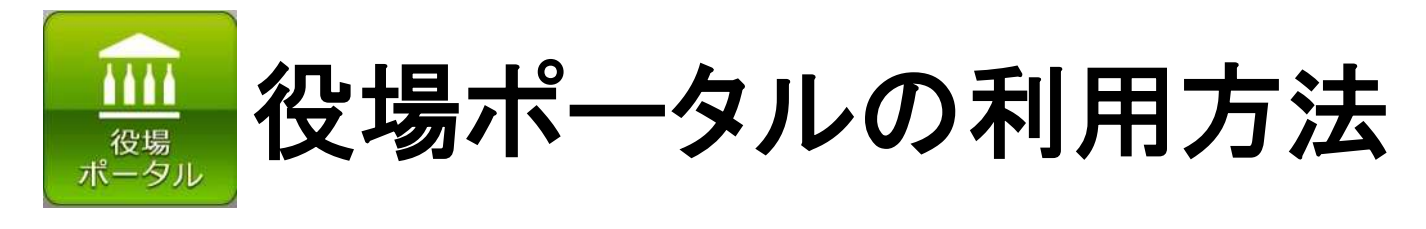

役場ポータルの説明

<u>iiii</u> 役場<br>ポータル を押すと以下のトップ画面が表示されます。内容を確認したい項 目を押してください。

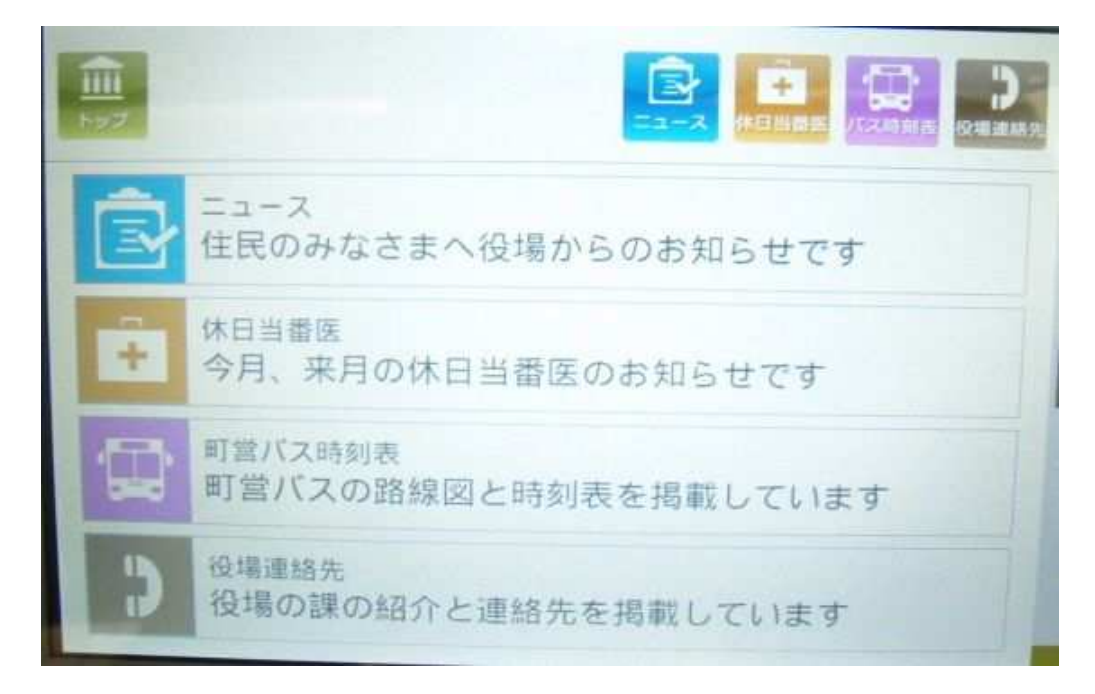

### ■各項目の説明

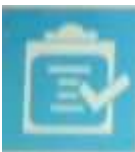

「ニュース」では役場からの様々なお知らせが確認できます。 ※内容は町のホームページに掲載されるものと同じです。

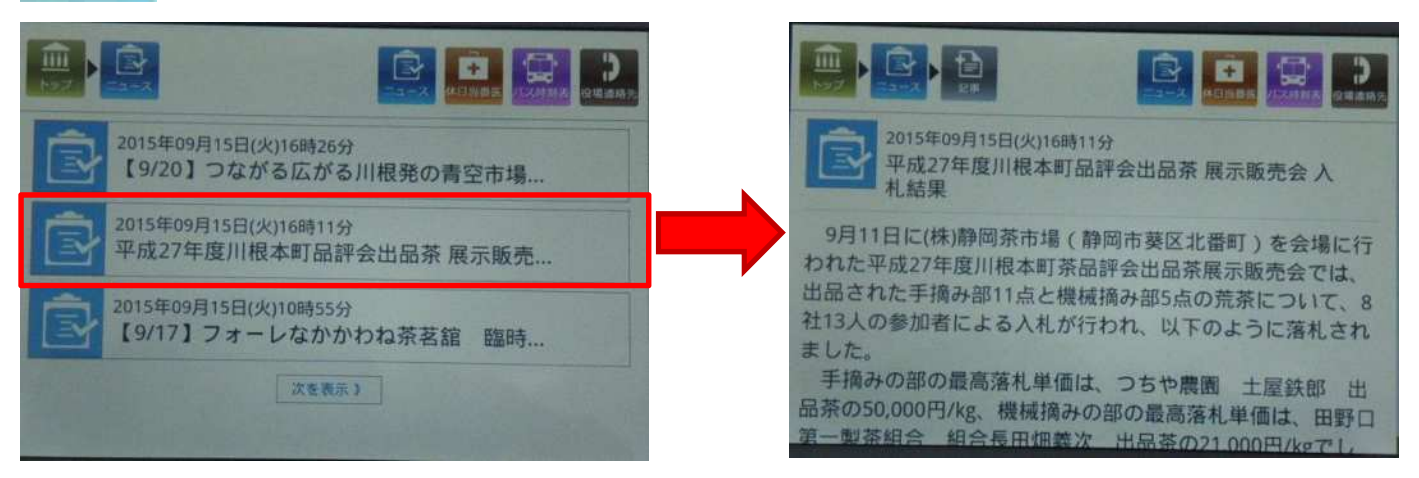

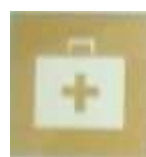

「休日当番医」では休日の当番医の情報が確認できます。

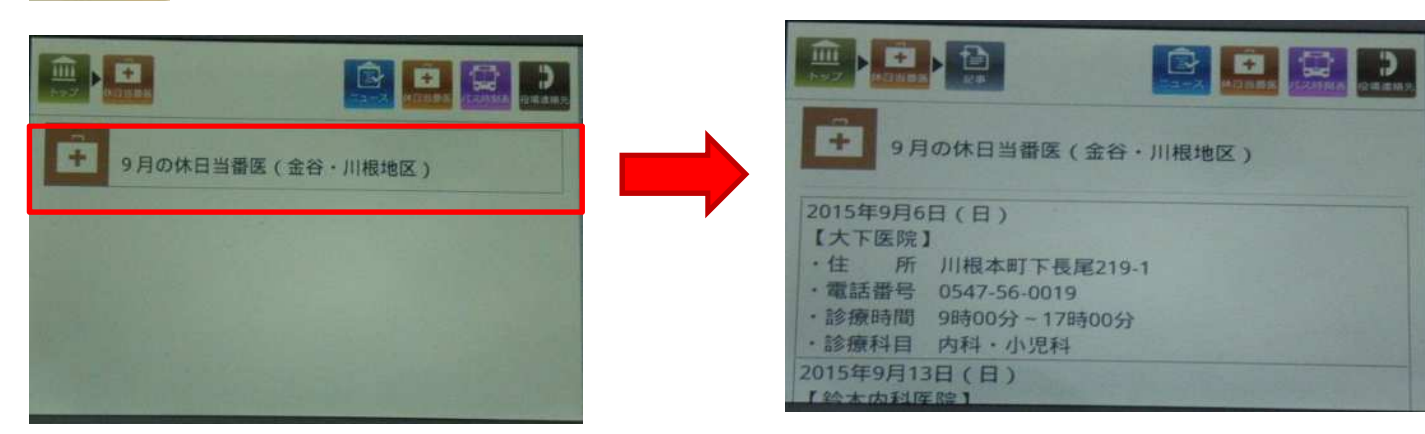

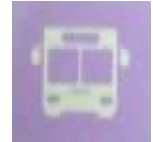

「町営バス時刻表、「町営バス時刻表が確認できます。

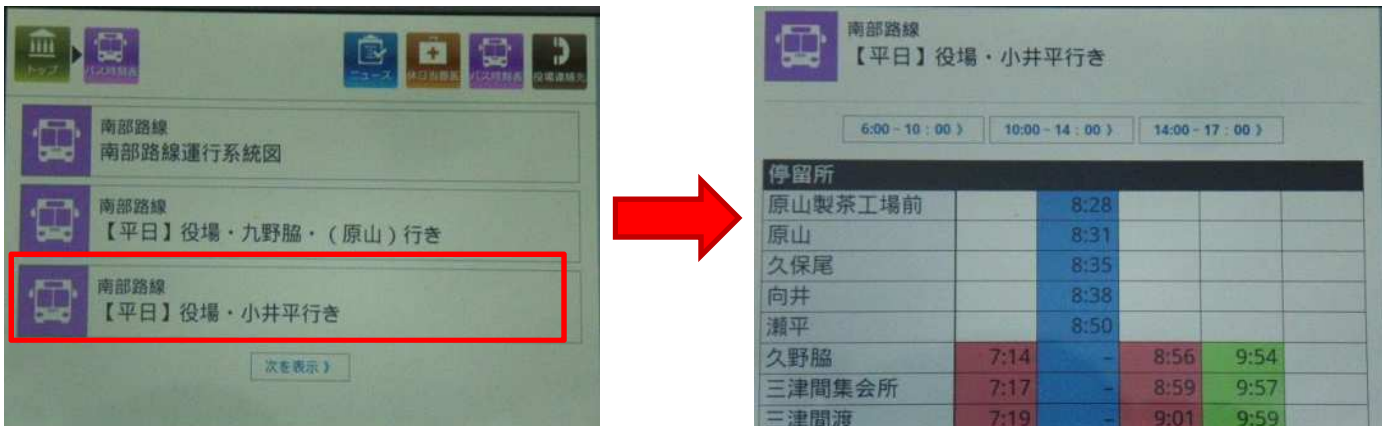

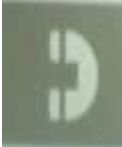

「役場連絡先」では役場の住所や各課の業務内容・連絡先を確認 できます。

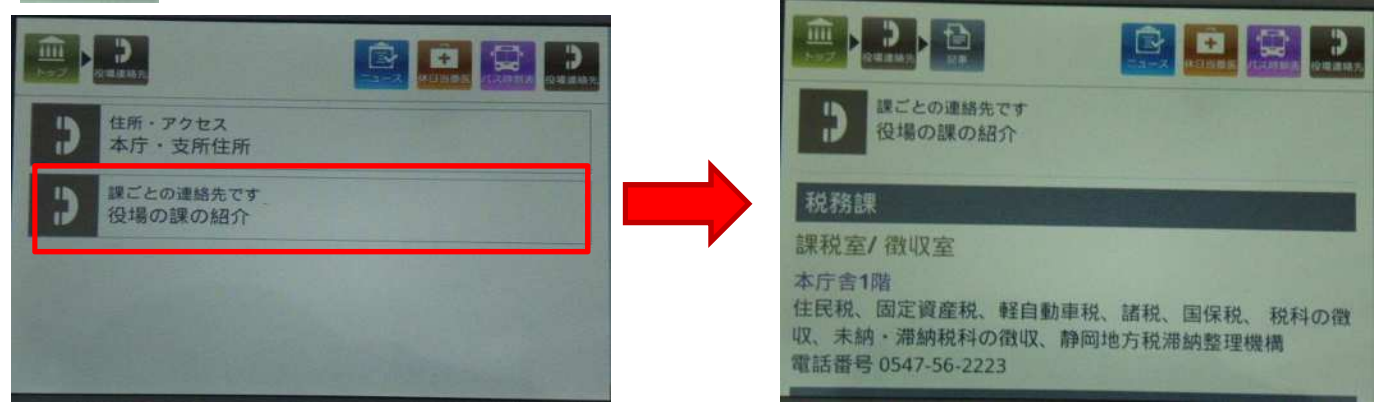

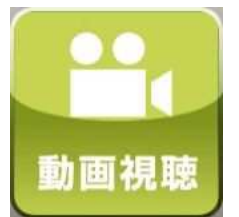

# 動画視聴の利用方法

動画視聴方法

を押すと以下の画面が表示されます。視聴したい動画のボタンを 押すと動画が始まります。

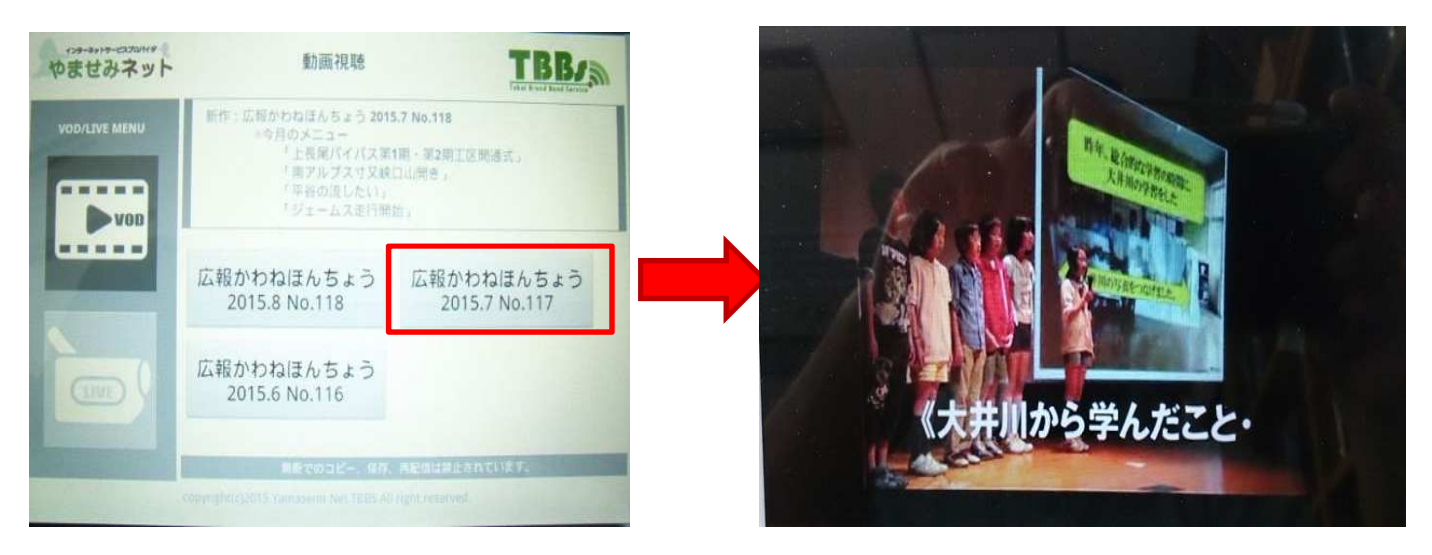

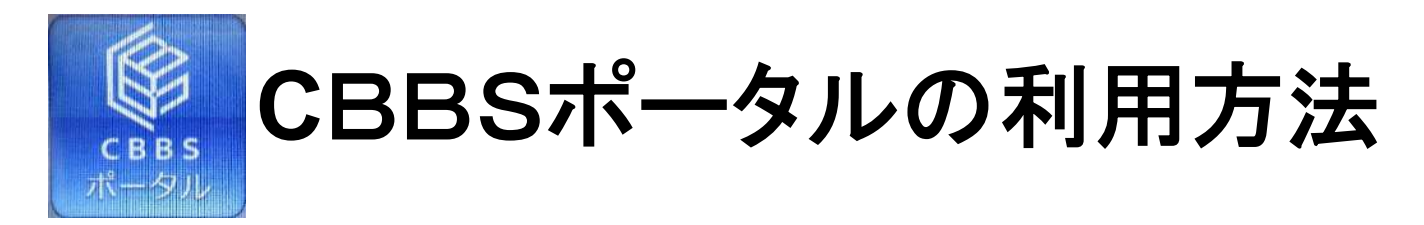

### CBBSポータルの説明

R

**CBB** を押すと以下の画面が表示されます。CBBSからのお知らせや 工事・障がい情報などを確認することができます。

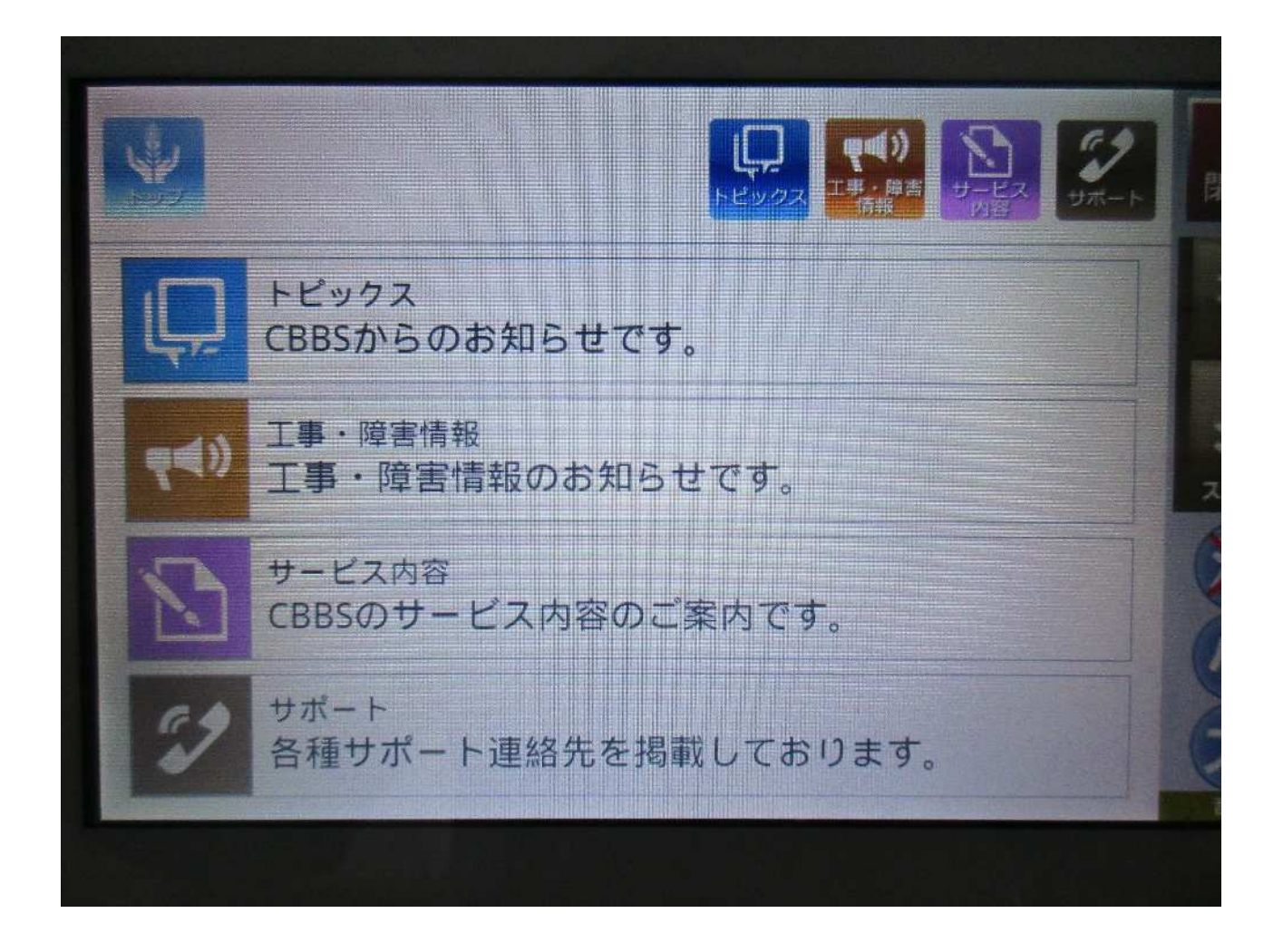

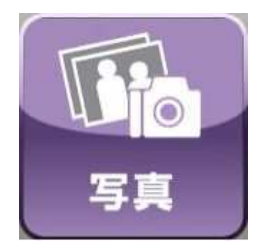

# 写真機能の利用方法

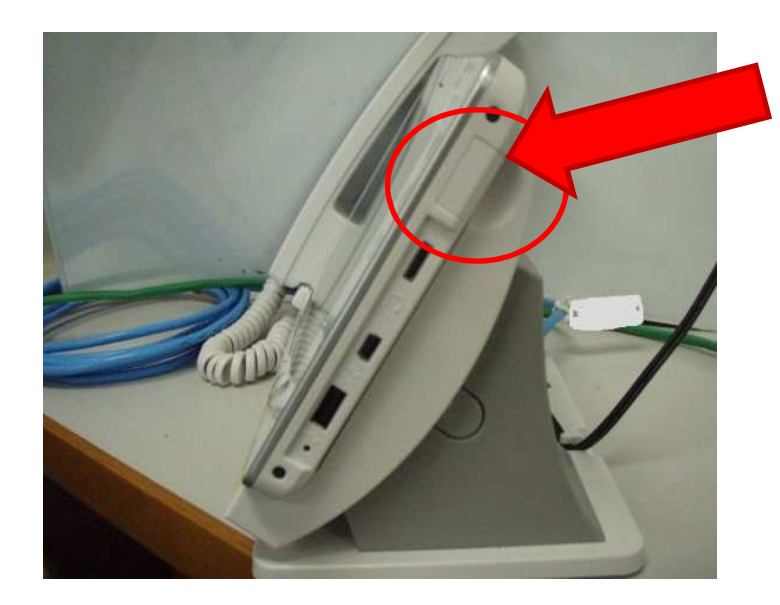

本体の横にある蓋を外し、マイクロ SDを差し込むとかわねフォンの画 面上で撮影した写真や映像を楽し むことができます。 ※蓋は外れますので、無くさないよ うにしてください。

#### ●写真機能に関する質問

問.かわねフォンをテレビにつなげて、テレビ画面で写真を見ることは できますか。そのために必要なものはなんですか。

答.テレビの画面で写真を見ることはできます。テレビ画面で写真を見るに は「映像出力ケーブル」が必要になります。

かわねフォンの充電台の裏にある黄色の端子とテレビ側の映像入力端子 を映像出力ケーブルでつなぎます。

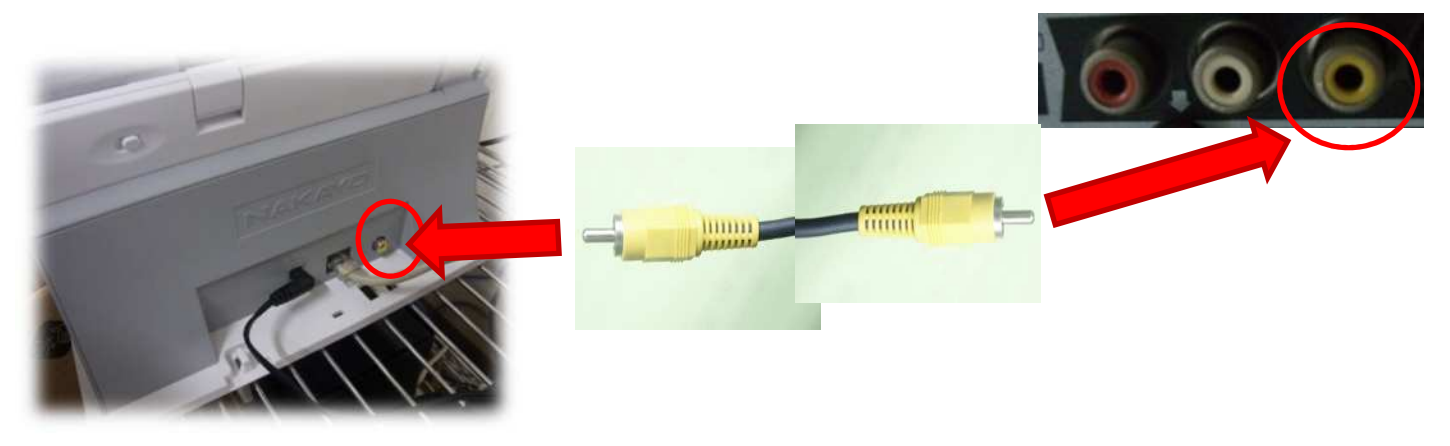

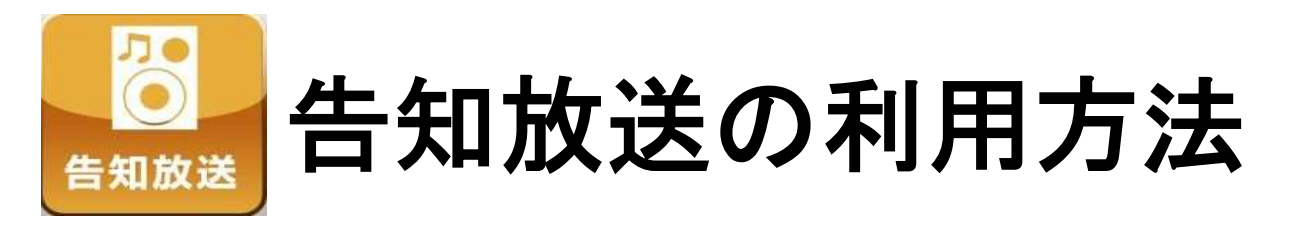

を押すと。ページング放送や緊急放送を確認・再生することができます。告知放送

■放送の聞き方 確認をしたい放送のボタンを押し、表示された画面の 送が流れます。

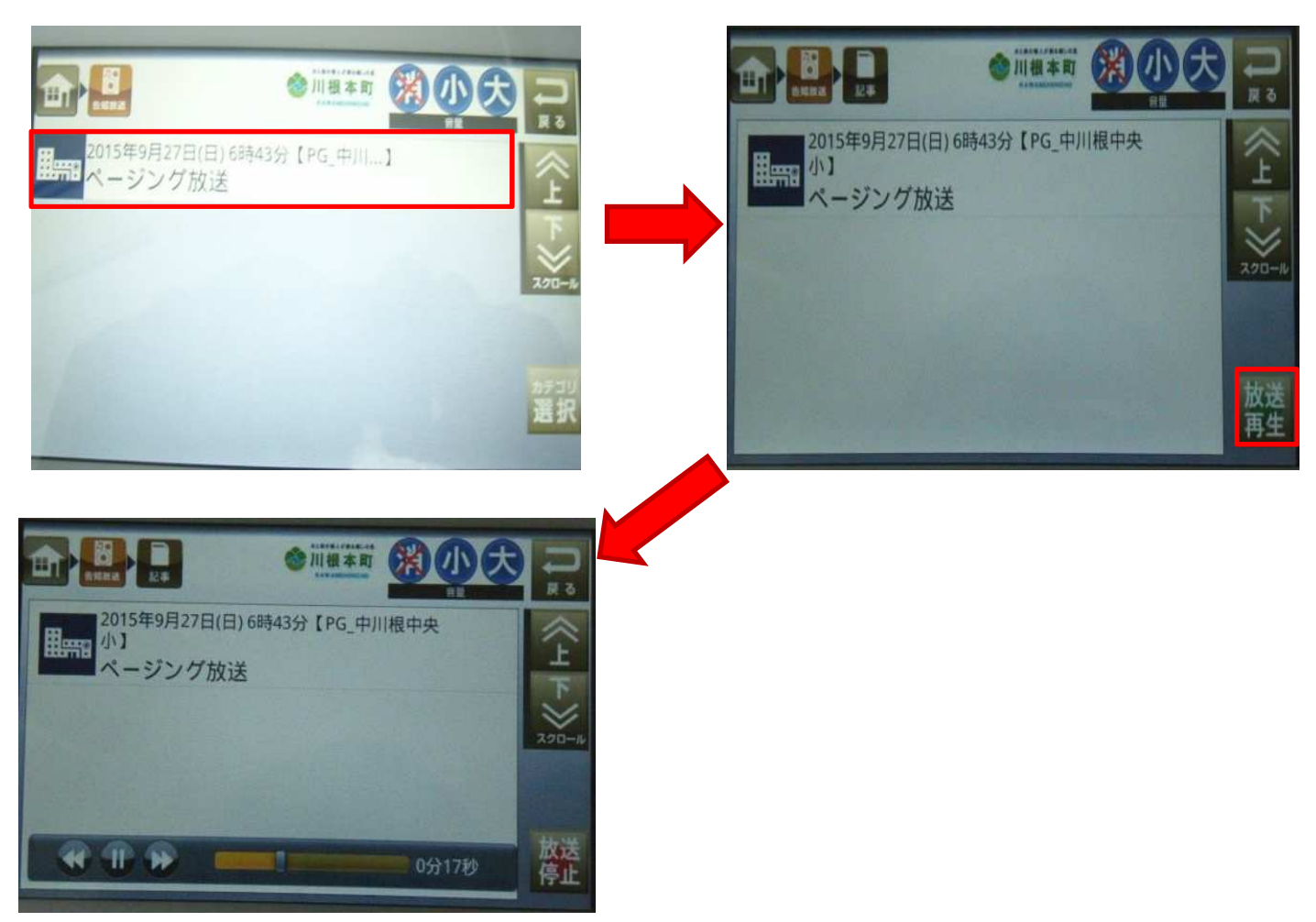

緊急放送の場合は、音量を小さくしていても、最大音量で放 送が流れます。

何か不明点などありましたら、役場情報政策課までご連 絡ください。

- お問合せ 情報政策課
- 電話番号 56‐2232